# <span id="page-0-1"></span>Пример выгрузки номенклатуры через утилиту Excel и CSV обмена в Mobile **SMARTS**

Последние изменения: 2024-03-26

- Колонки для шаблона [номенклатуры](#page-0-0)
- Пример корректного входного файла [«Номенклатура.csv»](#page-1-0)
- Пример файла Excel для выгрузки [номенклатуры](#page-2-0)
- Ошибки [выгрузки](#page-0-1)

Для выгрузки номенклатуры на мобильное устройство необходимо положить в папку «На терминал» файл «Номенклатура.csv» или «Номенклатура.xls», в зависимости от используемого формата файлов.

Формат обмена (какие данные и в каком порядке идут в файле) задаётся в файле «… \XlsCsv\Templates\Upload\Номенклатура.csv» (или «.xls»).

Формат для CSV имеет следующий вид:

Код;Артикул;Наименование;Штрихкод;Единица;Коэффициент;Характеристика номенклатуры;Остаток;

Цена;Алкоголь;Маркируется маркой;Код ЕГАИС;Крепость;Объем (л);Производитель/Импортёр

В шаблоне, через точку с запятой (без пробелов), перечисляются поля номенклатуры и упаковки, которые будем выгружать.

Поля для [алкогольной](https://www.cleverence.ru/support/%25D0%2598%25D0%25BD%25D1%2582%25D0%25B5%25D0%25B3%25D1%2580%25D0%25B0%25D1%2586%25D0%25B8%25D1%258F+%25D0%2595%25D0%2593%25D0%2590%25D0%2598%25D0%25A1+%25D1%2587%25D0%25B5%25D1%2580%25D0%25B5%25D0%25B7+CSV+%25D0%25B8+Excel/) продукции необходимы только при работе с алкоголем.

## Для Excel формат обмена имеет аналогичную структуру.

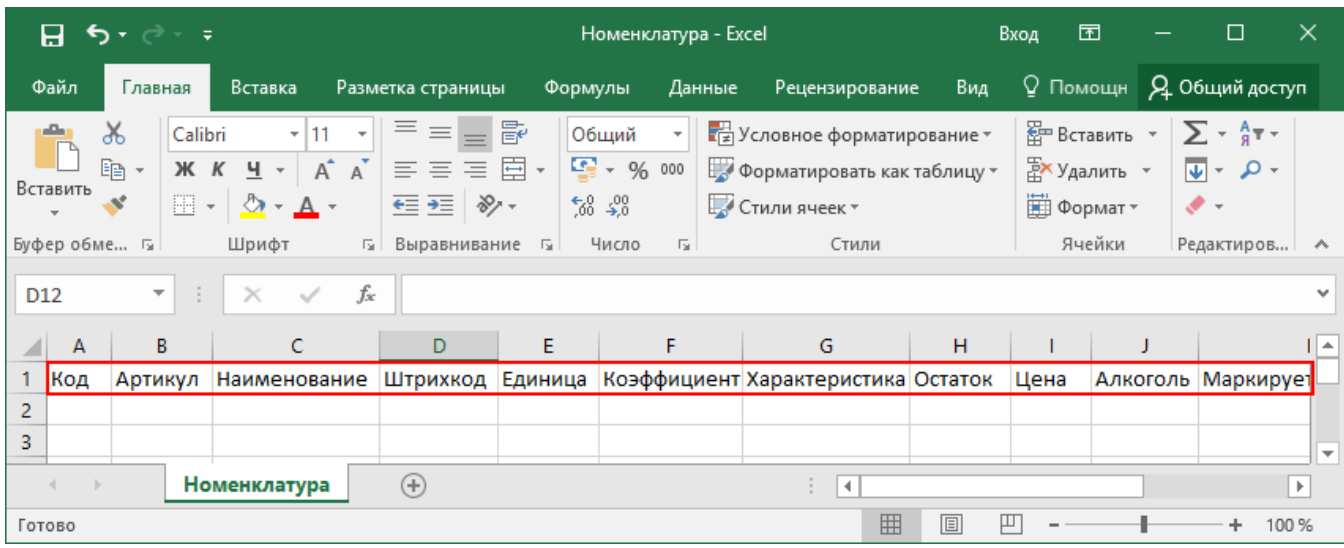

Шаблон можно изменять или вообще создать свой, с колонками, которые необходимы для выгрузки.

<span id="page-0-0"></span>**Колонки для шаблона номенклатуры:**

# Описание

Код

Код Артикул Содержит артикул товара, что позволяет искать товар НАЙМАНИЗАТЕЛЕР его артикулу Наименование товара Штрихкод Штрихкод товара (обычно EAN13). Единица Единицы измерения (например, бут., шт.) Коэффициент Характеристика ХАМАНЕДАЕУИТЬ товара (если ведется учет с характеристиками) Остаток Количество товара на складе Цена Стоимость единицы товара

Алкоголь

Является алкоголе содержащей продукцией (Да/Нет)

Маркируется маркой

Является маркируемой продукцией (Да/Нет)

**Код ЕГАИС** 

Код упаковки алкогольной продукции

Крепость

Крепость алкогольной продукции

Объем (л)

Объем алкогольной продукции

Производитель/Импортер

Производитель, импортер алкогольной продукции

Примеры

<span id="page-1-0"></span>Пример корректного входного файла «Номенклатура.csv»

Код;Артикул;Наименование;Штрихкод;Единица;Коэффициент;Характеристика номенклатуры;Остаток;Цена;Алкоголь;

Маркируется маркой;Код ЕГАИС;Крепость;Объем (л);Производитель/Импортёр

00000005879;;"Водка ""Зимняя дорога""";4680012890095;бут;1;;;;Да;Да;1127448000053545176;40;0,1;"ООО ""СОРДИС"""

ЦУ000000110;80;STEP Пазл 80;4602827770010;шт;1;;115,00;26,00;;;;;;

ЦУ000000167;5826;Агуша пюре Груша 115г;4602541004156;шт;1;;33,00;23,00;;;;;;

#### **Комментарии:**

В качестве первой строки можно выгружать произвольные имена колонок. Для этого в утилите добавлена настройка «Не читать первую строку данных»;

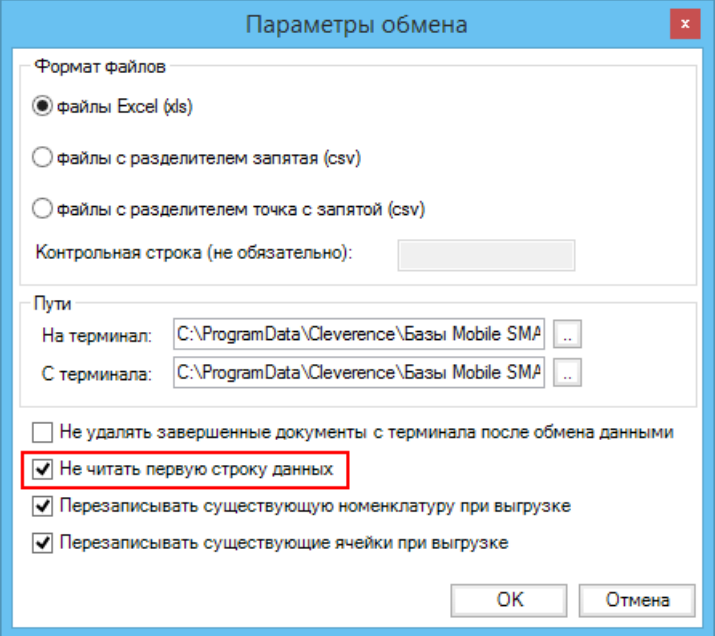

- Каждая строка должна иметь ровно тоже число колонок, что задано в формате обмена. Если для данной позиции нет данных, то просто пропускаем его, ставя разделитель «;;»;
- Значения, содержащие зарезервированные символы (двойная кавычка, запятая, точка с запятой, новая строка) обрамляются двойными кавычками («); если в значении встречаются кавычки — они представляются в файле в виде двух кавычек подряд;
- Подробнее про формат CSV Вы можете прочитать по ссылке [https://ru.wikipedia.org/wiki/CSV.](http://ru.wikipedia.org/wiki/CSV)

# <span id="page-2-0"></span>**Пример файла Excel для выгрузки номенклатуры**

Путь к файлам для выгрузки номенклатуры: «…\Базы Mobile SMARTS\Mobile SMARTS Магазин 15\XlsCsv\На терминал».

Файлы Excel для выгрузки должны иметь **один лист**, который содержит выгружаемые данные.

Описание строк задается в виде таблицы, содержащей все колонки (даже если какие-нибудь колонки остаются пустыми), которые есть в шаблоне. Каждая колонка может иметь ячейку заголовок, для удобства при просмотре человеком. Если ваш excel файл не имеет строки заголовков, то необходимо отключить опцию «Не читать первую строку данных».

Колонки в документе с данными должны идти в том же порядке, что и в файле шаблона.

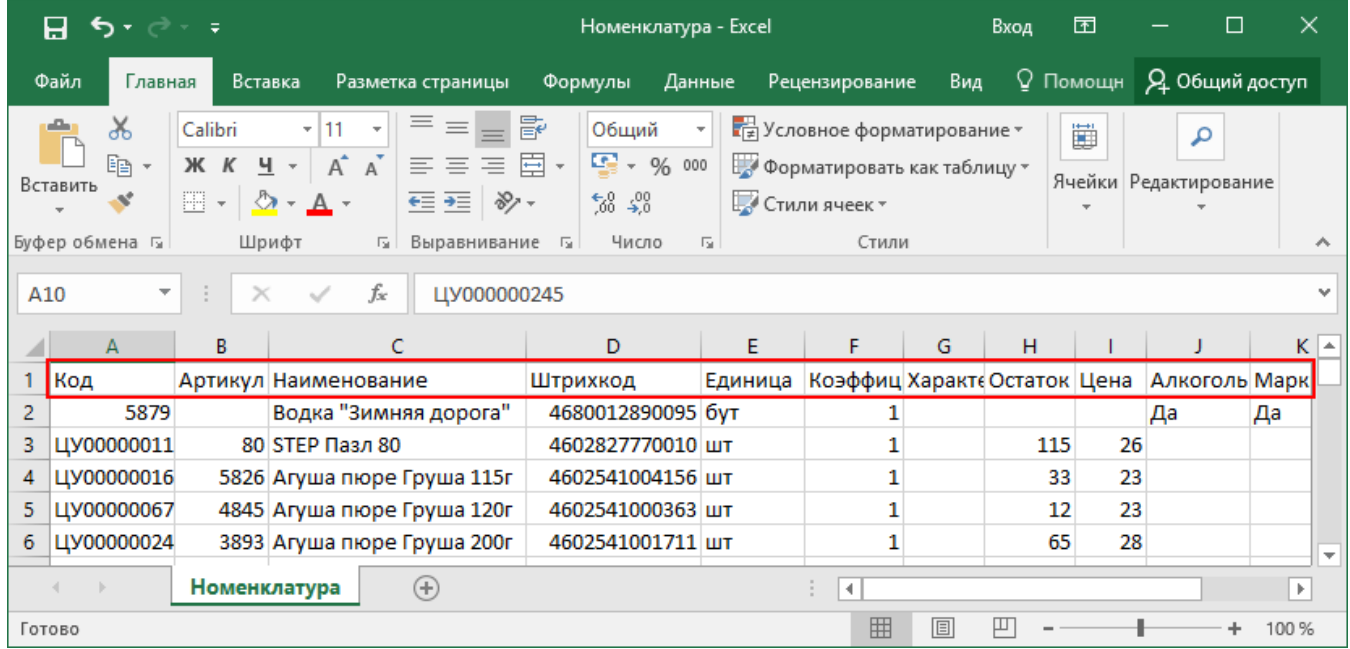

# Ошибки выгрузки номенклатуры

При возникновении ошибки плана:

08.06.2023 10:34:09 Ошибка при загрузке номенклатуры из файла 'C:\ProgramData\Cleverence\Databases\Склад 15, Минимум\XlsCsv\На терминал\Номенклатура.xlsx'.

Packing Id cannot be null or empty.

08.06.2023 10:34:09 Ошибка при завершении загрузки' При загрузке номенклатуры из файла возникла ошибка: Packing Id cannot be null or empty.'.

При загрузке номенклатуры из файла возникла ошибка:Packing Id cannot be null or empty.

Проверьте, заполнены ли поля Packing Id и Product Id в файле номенклатуры. Данные поля являются обязательными и не могут быть пустыми, что ведет к ошибке выгрузки.

Магазин 15, Склад 15, интеграция, выгрузка номенклатуры

# Не нашли что искали?

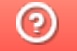

Задать вопрос в техническую поддержку